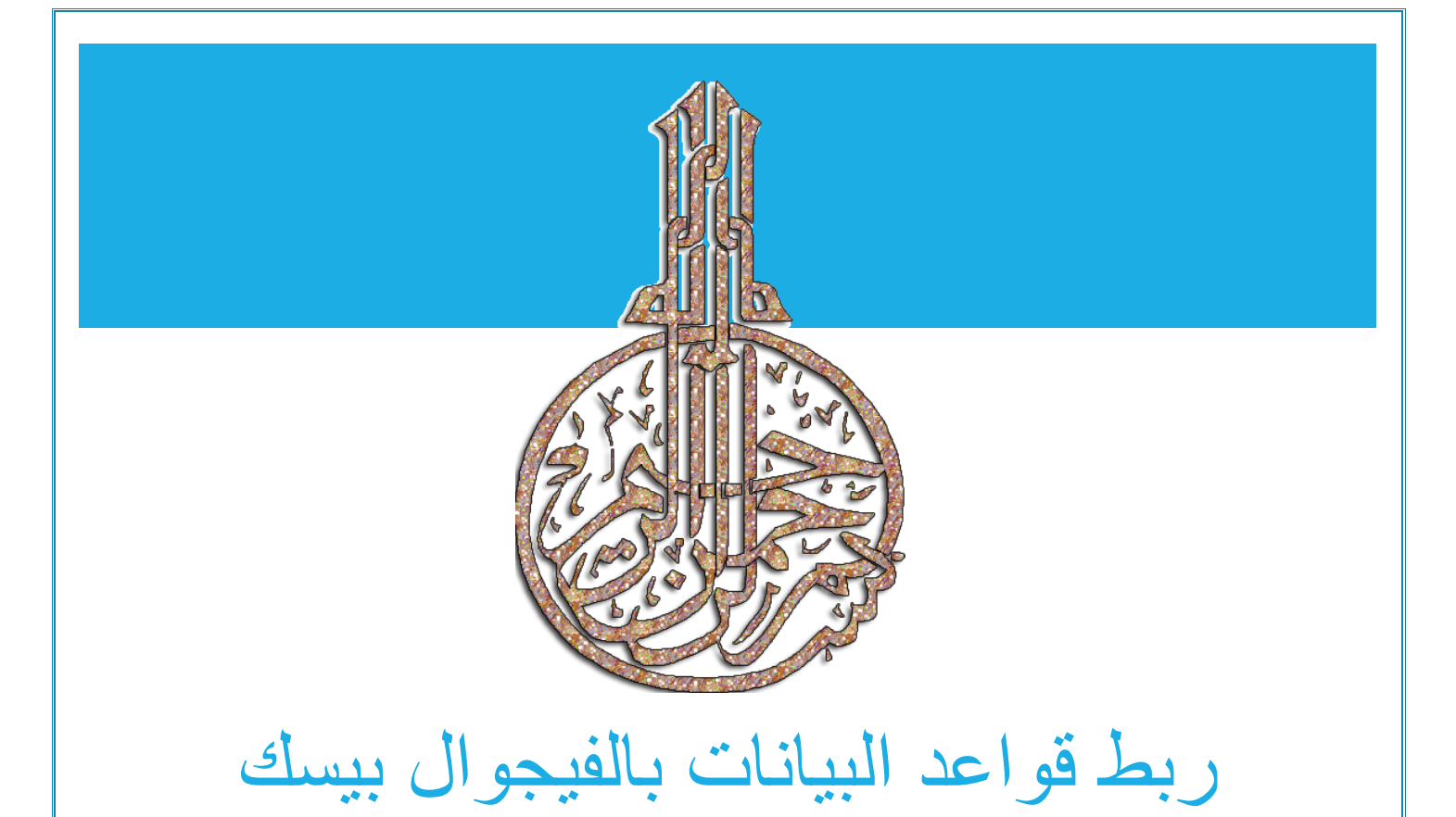

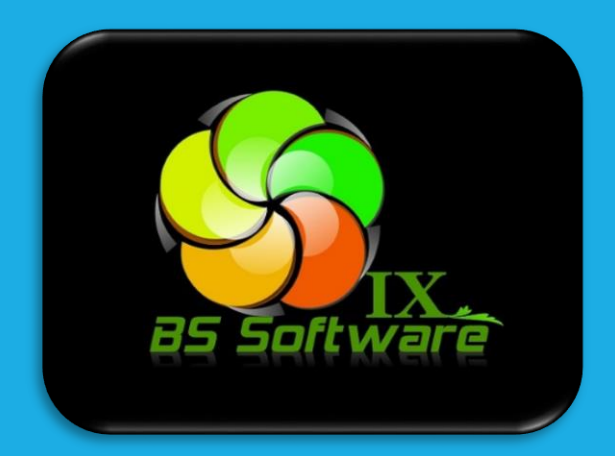

بارق حسام BS SOFTWARE

## **الفصل األول أنشاء قاعدة البيانات**

سوف نستخدم برنامج Access Microsoft ألنشاء قاعدة بيانات بسيطة تتكون من جدول واحد أوال نشغل برنامج Access Microsoft عن طريق قائمة Start الخاصة بويندوز 8 كما في الشكل التالي

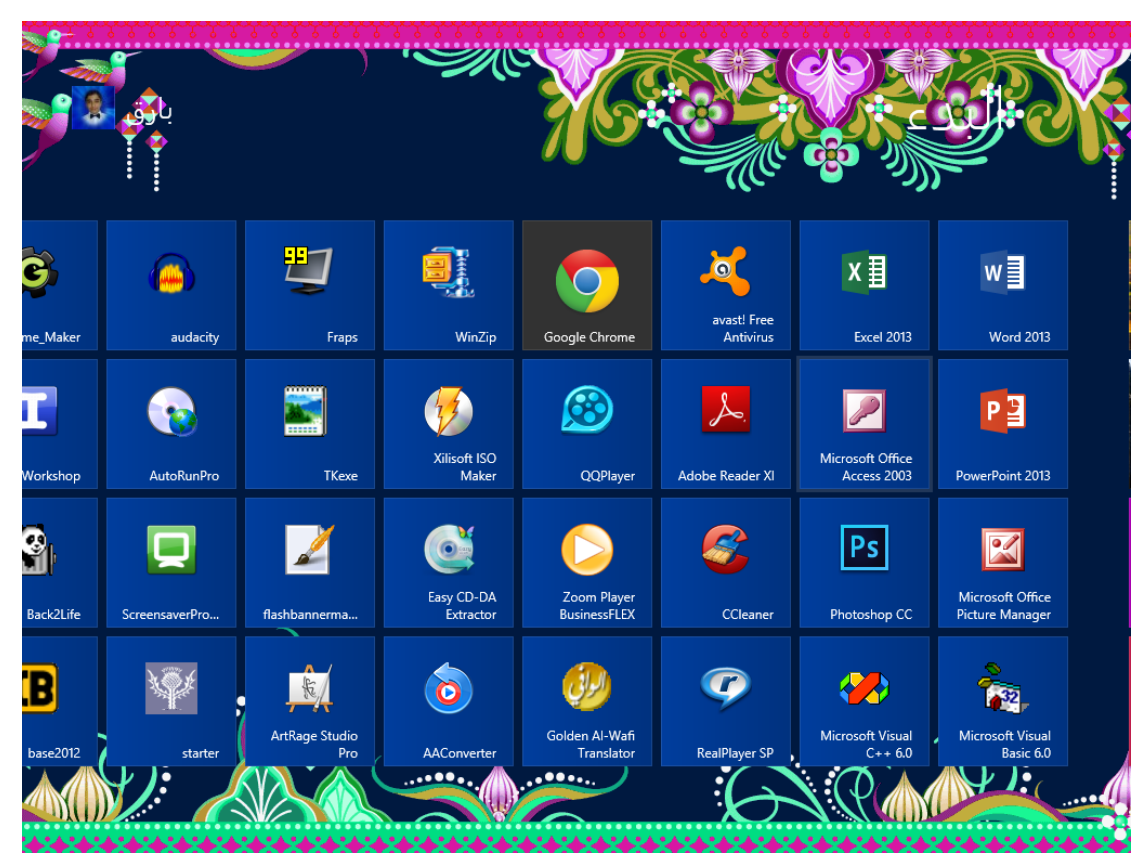

اما اذا لم تكن من مستخدمين ويندوز 8 فسوف يتم تشغيله بنفس الطريقة التقليدية المعتاد عليها لتشغيل أي من تطبيقات االوفيس بعد ذلك تظهر لنا و اجهة البرنامج كما في الشكل التالي

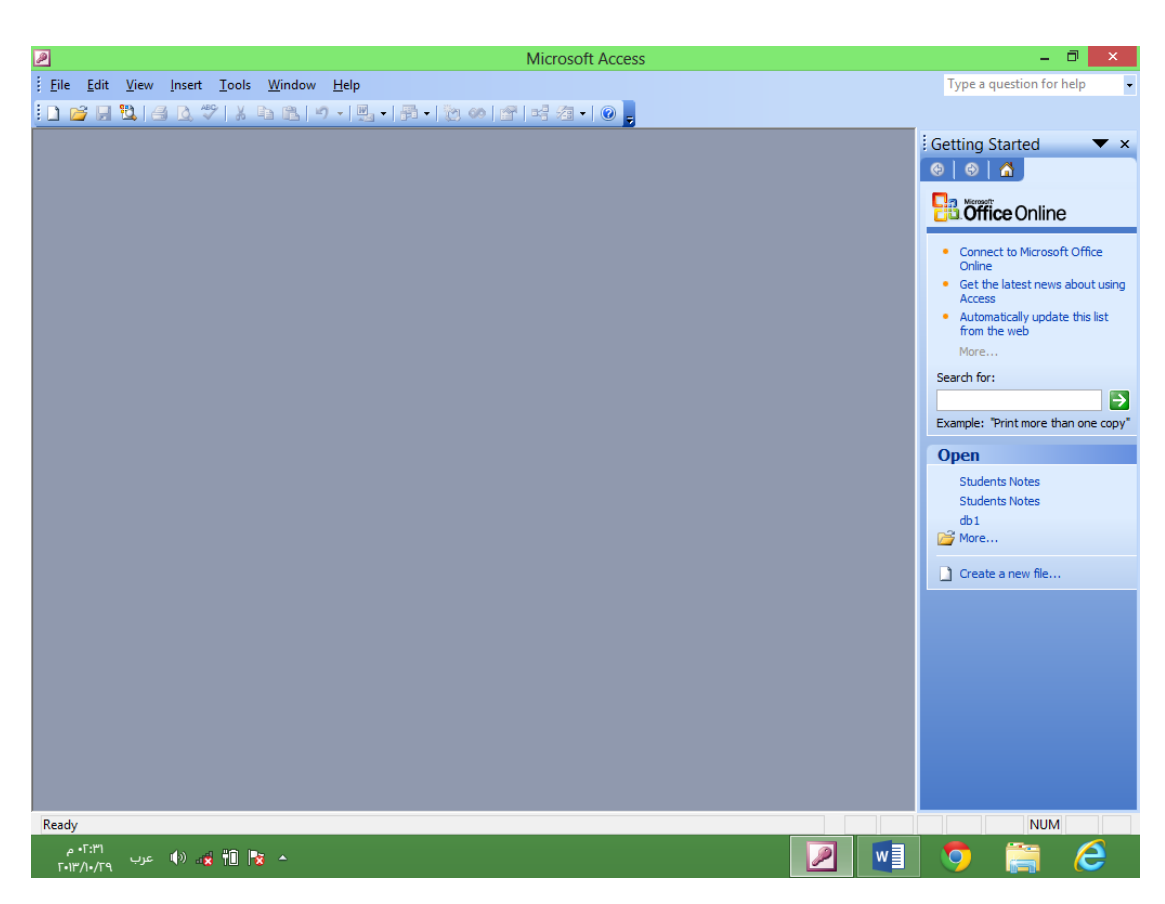

و اآلن نقوم بإنشاء قاعدة بيانات جديدة نختار من شريط القوائم قائمة File ثم نختار New و بعدها نختار من الجهة اليمنى للشاشة ...Database Blank نسميها Student فتظهر لنا نافذة نختار منها Create Table in Design view و نملأ الحقول كما في الشكل التالي

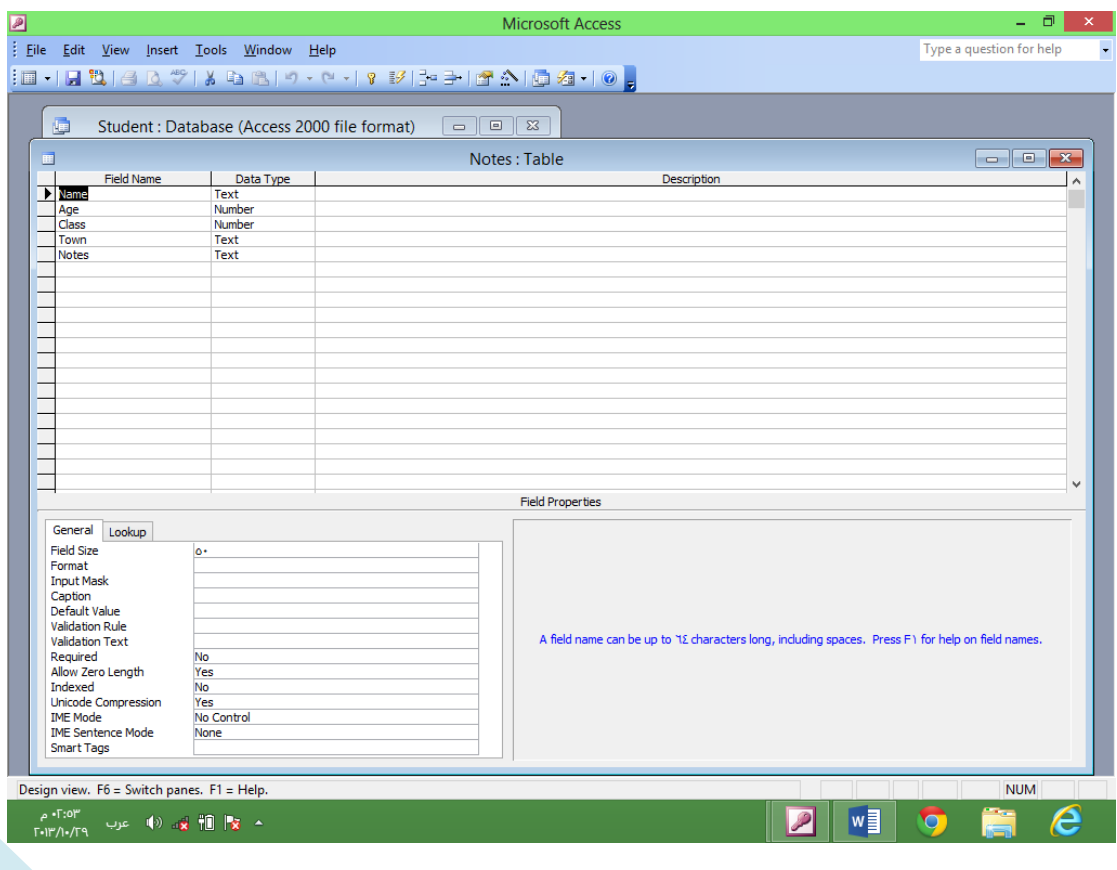

بعد مأل الحقول كما موضح بالشكل السابق نحفظ الجدول بأسم Notes يجب ان يكون االسم مضبوط لكي ال تظهر أخطاء الحقا اثناء عملية الربط

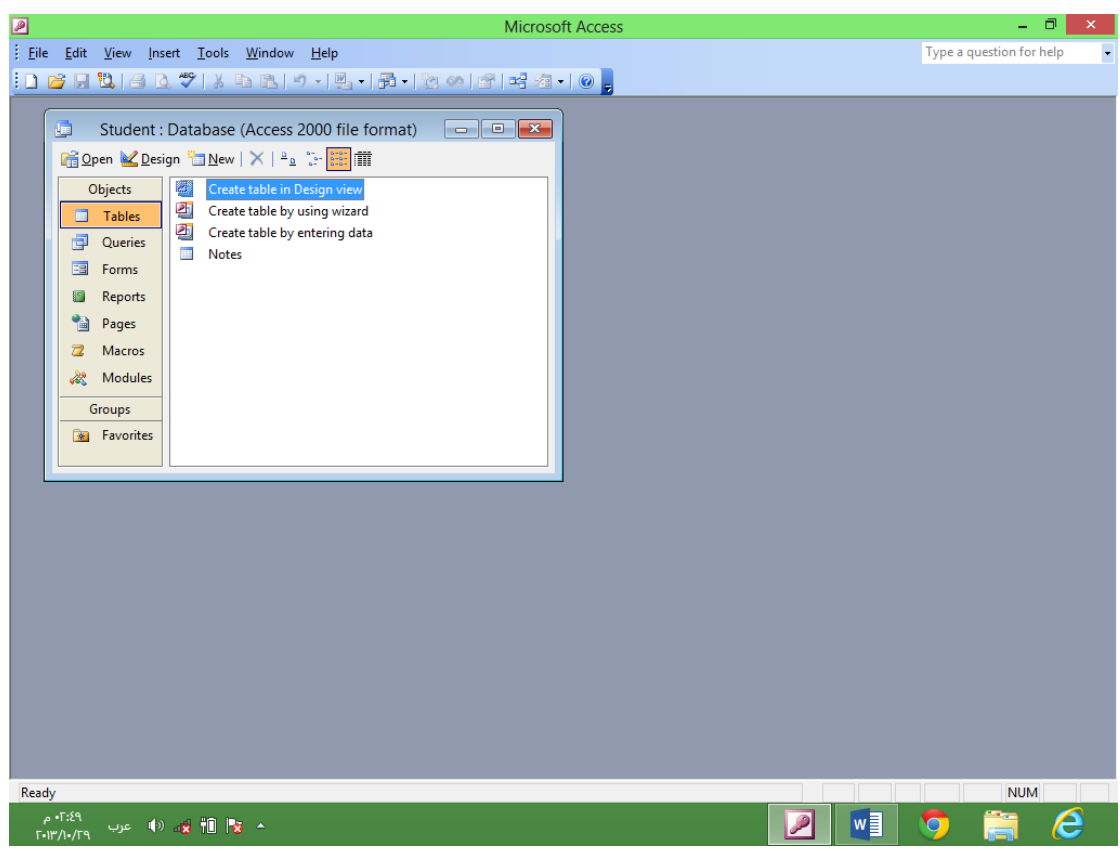

نقوم اآلن بفتح الجدول و ادخال المعلومات حسب ما نريد نضيف عدد من السجالت يفضل ان تكون اكثر من خمسة اما خيار المفتاح الرئيسي فهو متروك لكم و هذا مثال لمأل الجدول :

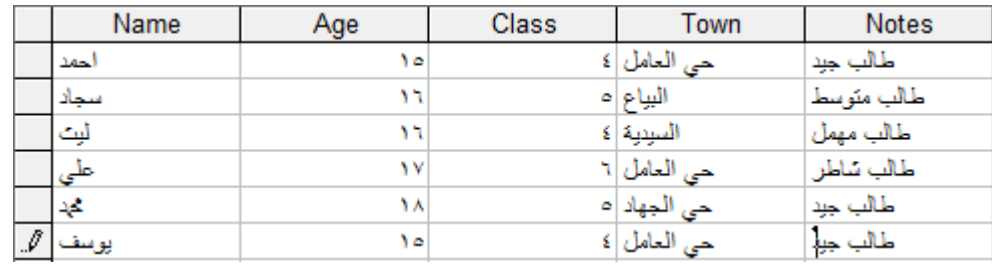

و لك حرية الأختيار الآن انهينا الجدول لكن مع الأسف كائنات Data الموجودة بالفيجوال بيسك ال تتعامل مع قواعد بيانات بصيغة 2003 Access و لذلك نقوم بتحويلها الي صيغة Access 1997 كما في الخطوات التالية :

- من شريط القوائم نختار قائمة Tools .
	- . Database Utilities منها نختار
	- . Convert Database منها نختار
- . To Access 97 File Format… ثم
- نسميها Student و نحفظها بحافظة )Folder )خاص بالبرنامج الذي سوف نعمله .

**الفصل الثاني الربط بأستخدام الفيجوال بيسك 6**

بعد ان اكملنا قاعدة البيانات نبدأ بعمل البرنامج الذي يقوم بربط قاعدة البيانات بواسطة الفيجوال بيسك الذي يوفر لنا بعض الكائنات المستخدمة بالربط مثل كائنات ADO & Data فتتميز كائنات ADO بالكثير من الميزات لكن نظرا لسهولة كائنات Data سوف نتطرق اليها في موضوعنا هذا , اما اآلن فما علينا إال تشغيل الفيجوال بيسك

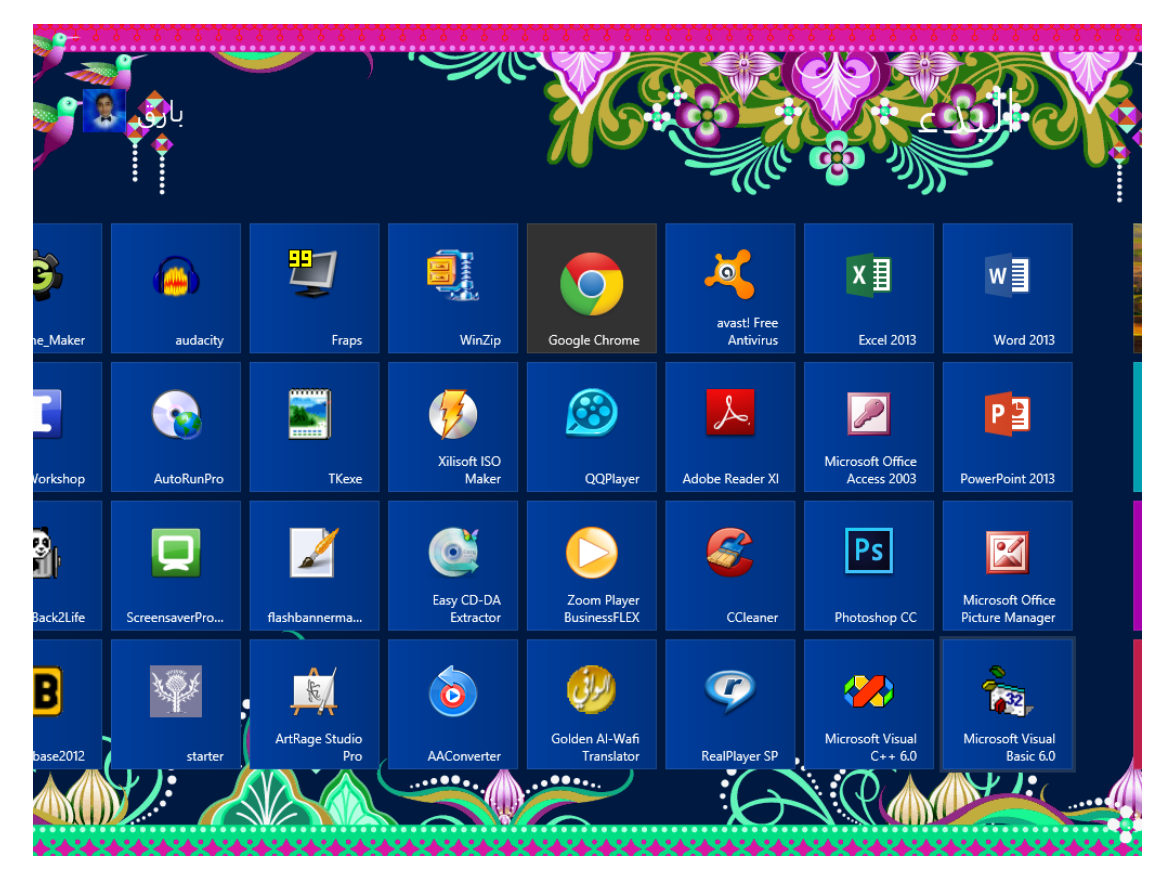

اآلن تظهر لنا واجهة البرنامج فنقوم بأتباع الخطوات التالية كما موضحة بالصور

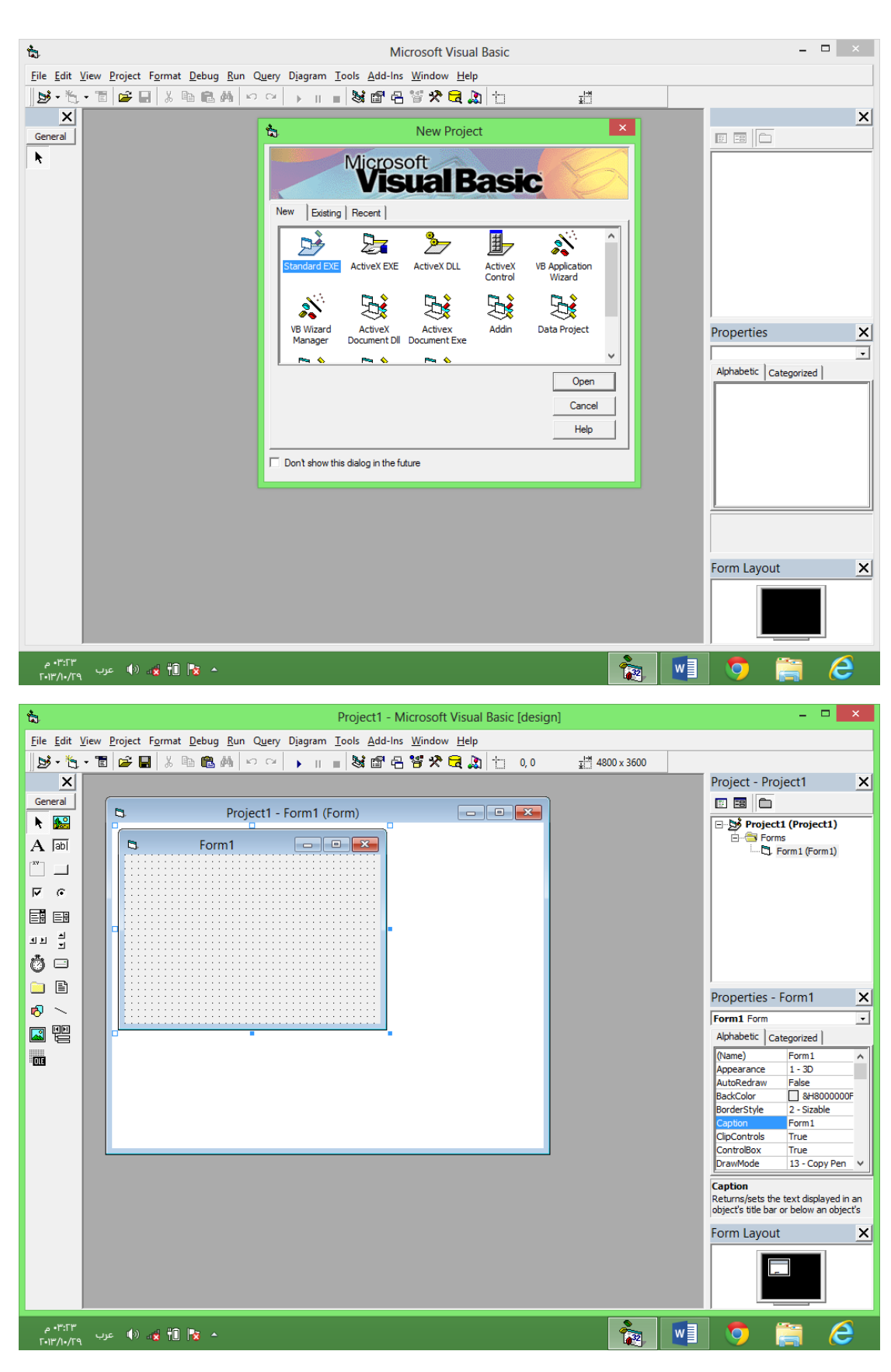

نغير اآلن بعض خصائص الفورم كما في الجدول التالي

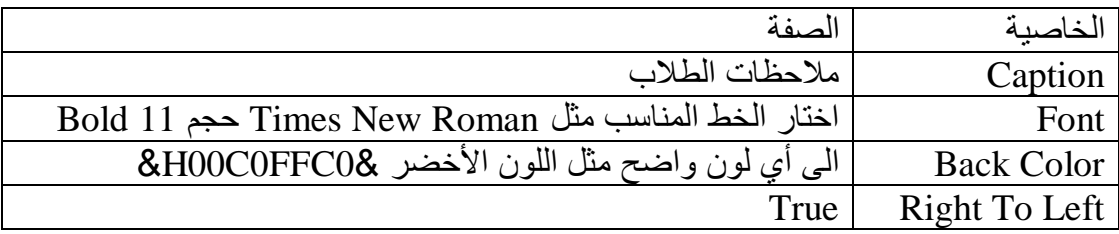

## اآلن نغير حجم الفورم الى أي حجم مناسب و هذا الناتج

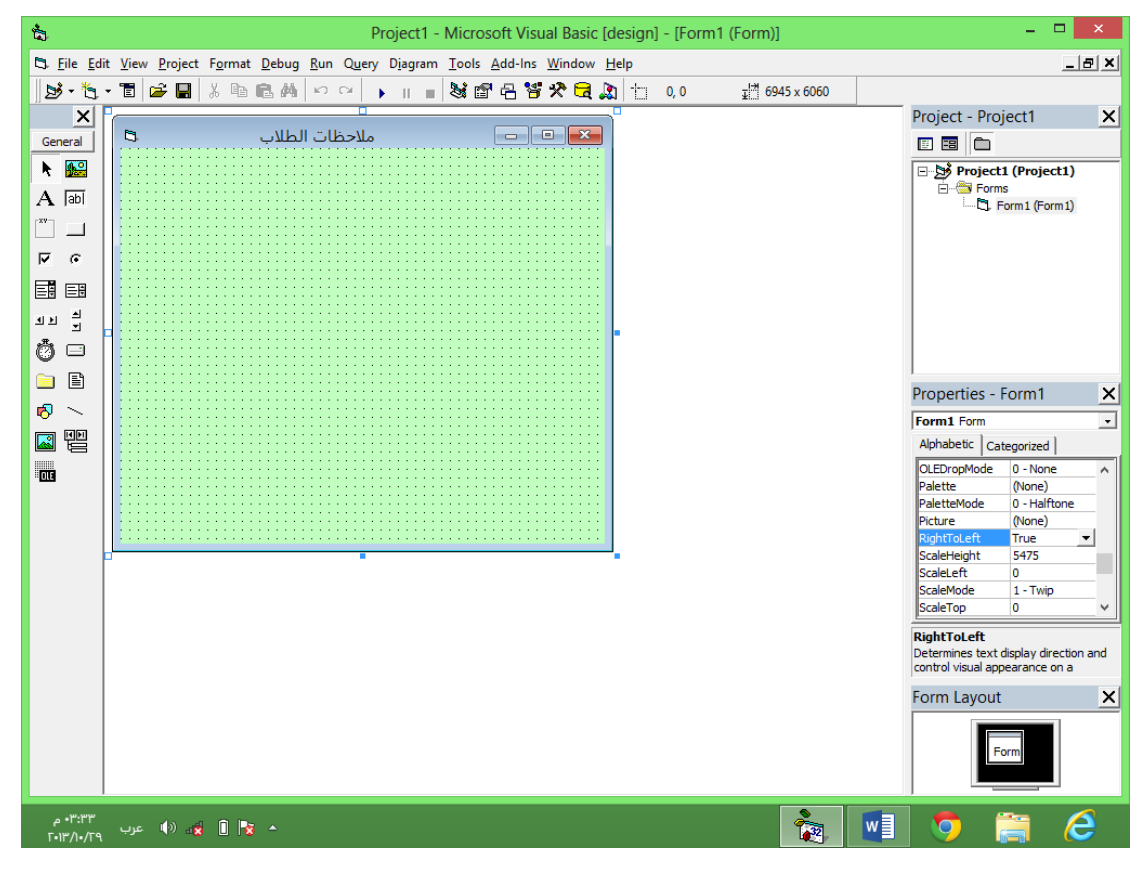

اما الأن فنضع الأدوات على الفورم من دون تغير اسمائها لسهولة العمل

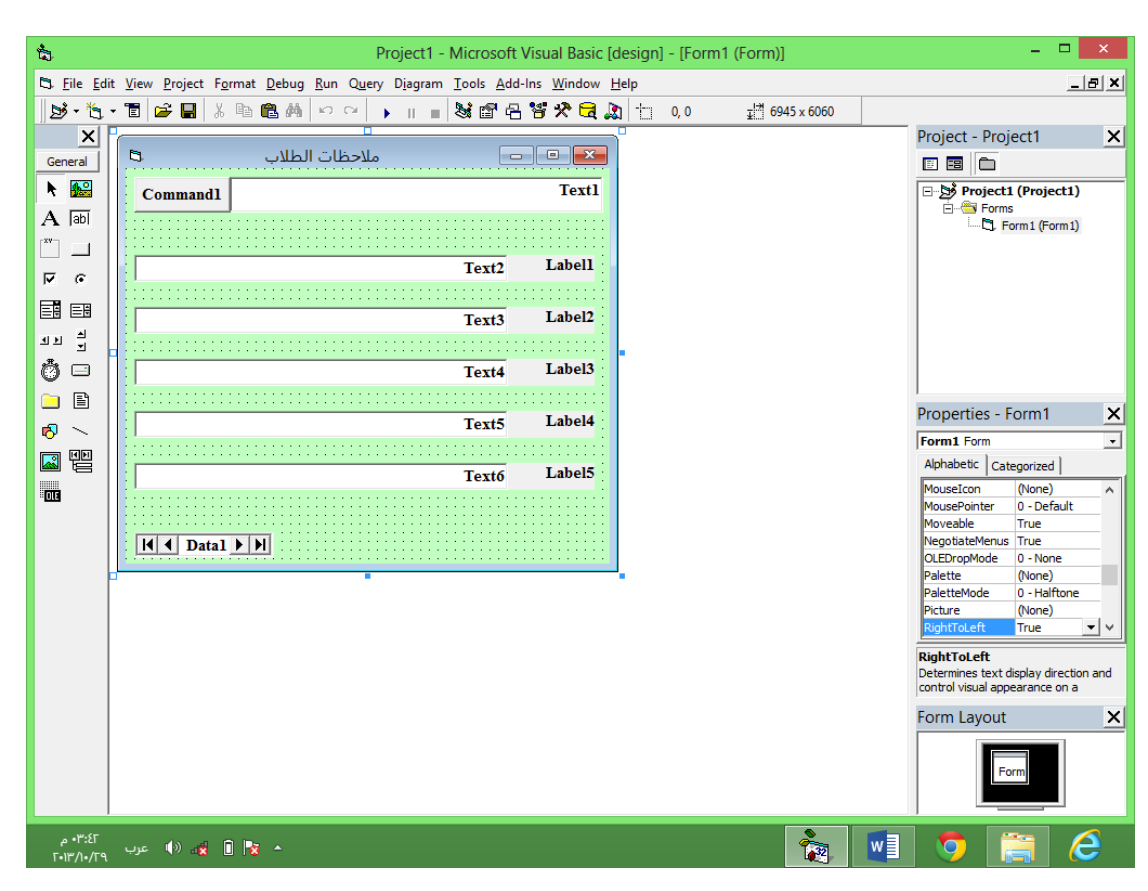

لاحظ الخط الذي ظهرت به الأدوات و المحاذاة الى جهة اليمين الآن قم بحفظ المشروع و الفورم في نفس الحافظة التي وضعنا بها قاعدة البيانات بتنسيق 97 بعد الحفظ غير خاصية الـCaption لألدوات الموضوعة مسبقا على الفورم لتصبح كما في الشكل التالي

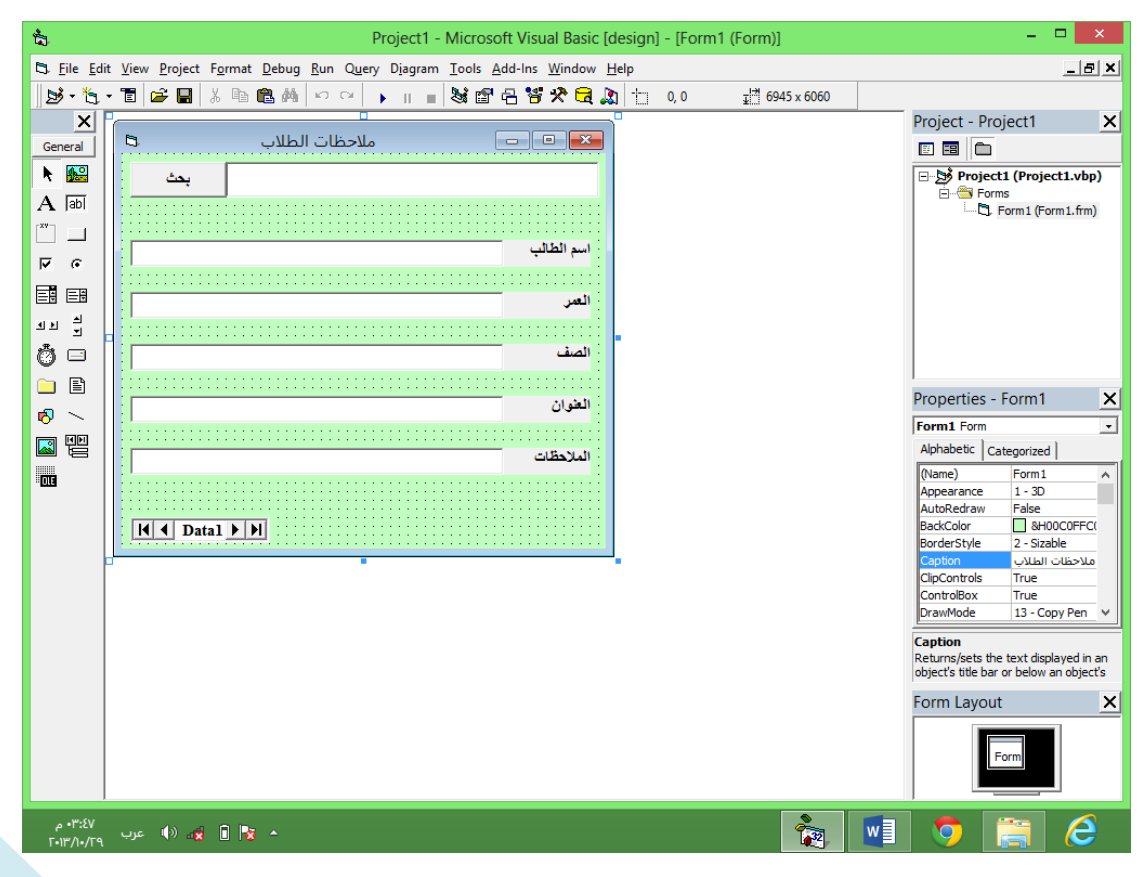

Y

اما اآلن وصلنا الى عملية ربط قاعدة البيانات

نضغط على األداة 1Data و نضغط على الخاصية DatabaseName ثم نكتب اسم قاعدة البيانات و هي mdb.Student يمكننا أيضا الضغط على الزر الموجود بجنب الخاصية لنختار قاعدة البيانات و بعدها امسح المسار و ابقي اسم قاعدة البيانات و الصيغة mdb.

اآلن غير الخاصية RecordSoucrce الى اسم الجدول و هو Notes اآلن تم بنجاح ربط قاعدة البيانات بالبرنامج.

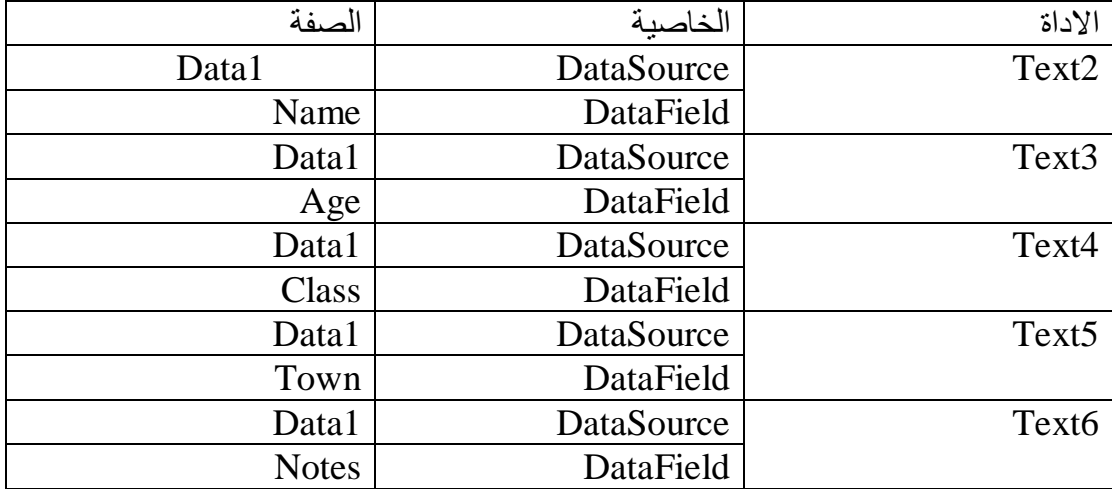

بعد ذلك نغير خواص صناديق النصوص كما في الجدول التالي

بعد ادخال الخواص لصناديق النص قم بتجربة البرنامج استخدم األسهم الموجودة باألداة 1Data للتنقل لكن ماذا لو كان لديك قاعدة بيانات تتكون من 222 قيد مثال وتريد ان تعثر على معلومات لطالب معين .

الم ترى شيئ غريب بالبرنامج لم نكتب لحد اآلن و ال سطر واحد من االكواد .

لكن لحل المشكلة السابقة قم بالضغط المزدوج على زر البحث و نكتب الكود التالي

Private Sub Command1 Click() Data1.RecordSource = " select \* from Notes where Name like '" & Text1.Text & "\*'" Data1.Refresh End Sub

الآن اكتب احد الأسماء التي ادخلتها في قاعدة البيانات مثل علي في صندوق النص الموجود في األعلى و أضغط على زر بحث فتظهر لك جميع المعلومات التي ادخلتها عن علي أيضا يمكنك التعديل عليها.

اما اآلن فوصلت الى مرحلة متقدمة من البرنامج لكن هناك مشكلتان هم اذا جاء طالب جديد كيف نضيفه او اذا انتقل طالب الى مدرسة أخرى كيف نحذفه

نقوم بإضافة زري أوامر , كما في الشكل التالي

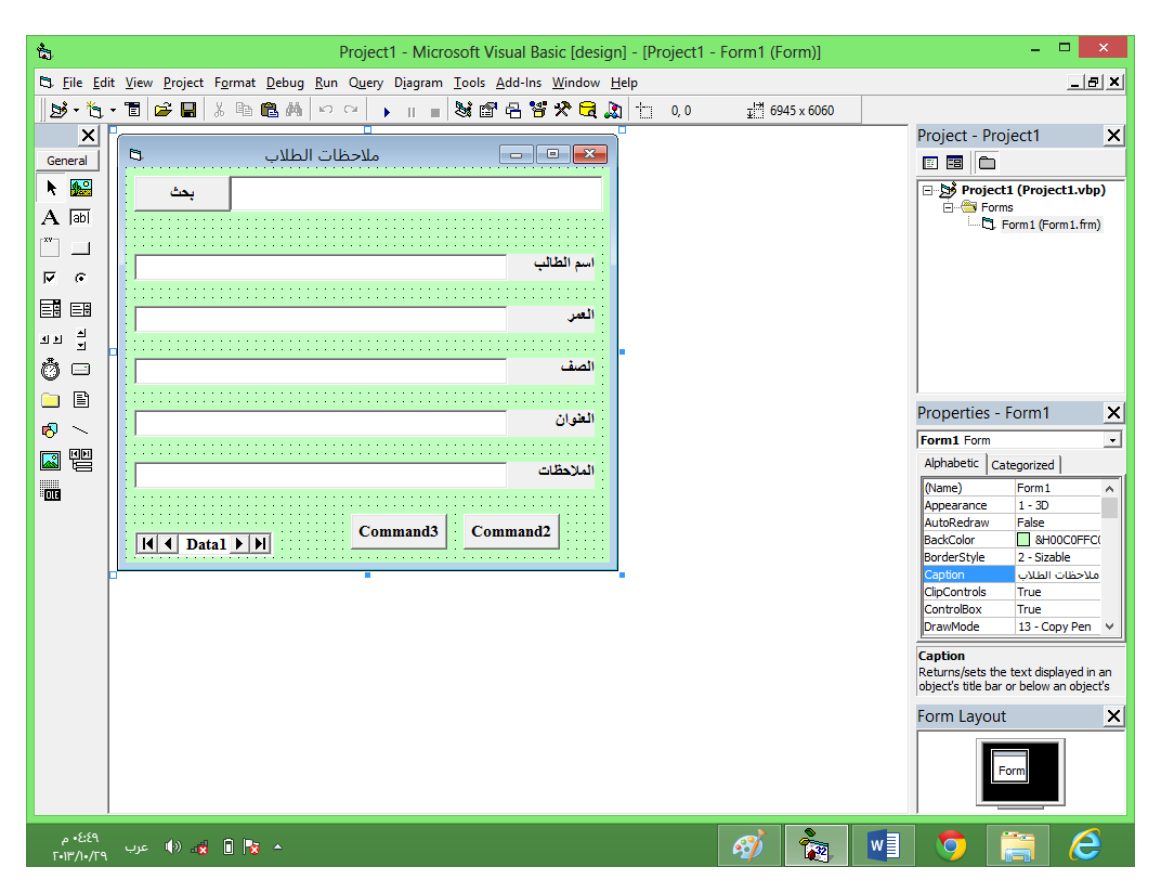

نغير خاصية الـCaption لتصبح كما في الشكل التالي

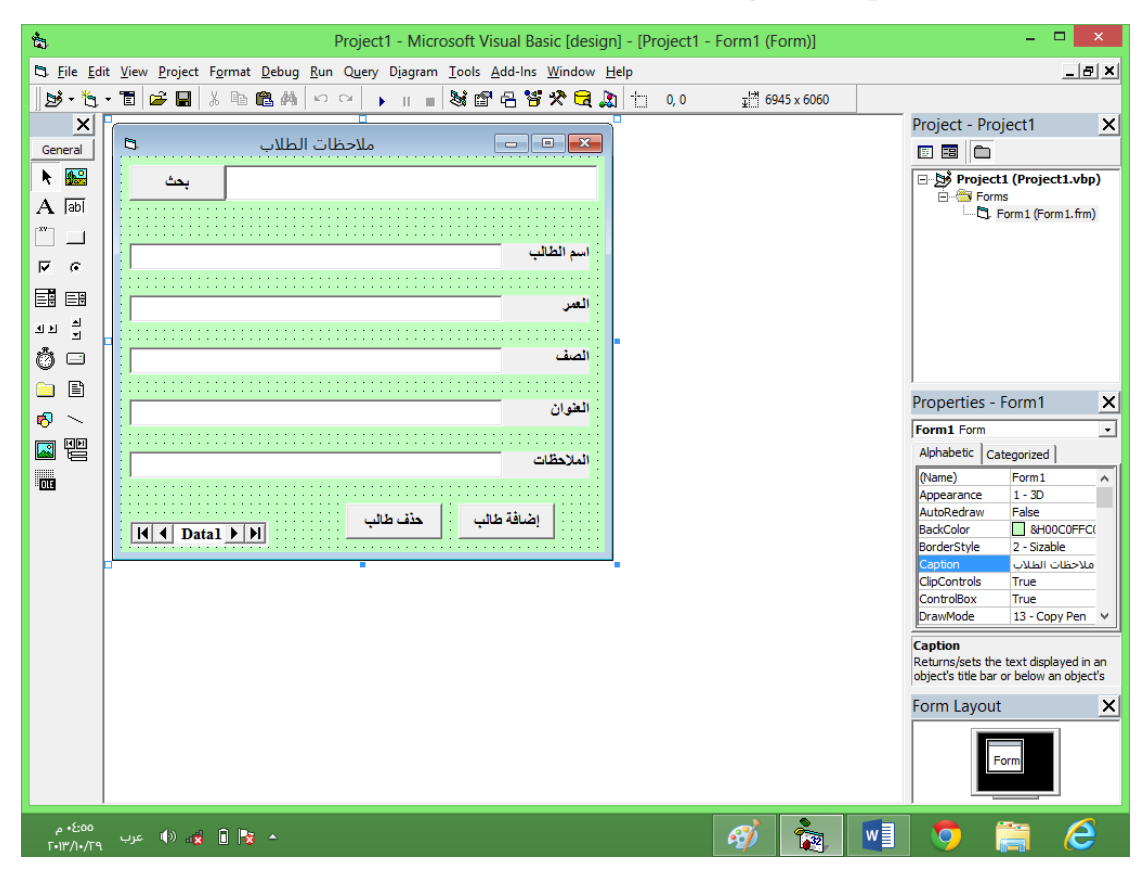

ندخل الآن كود زر الإضافة

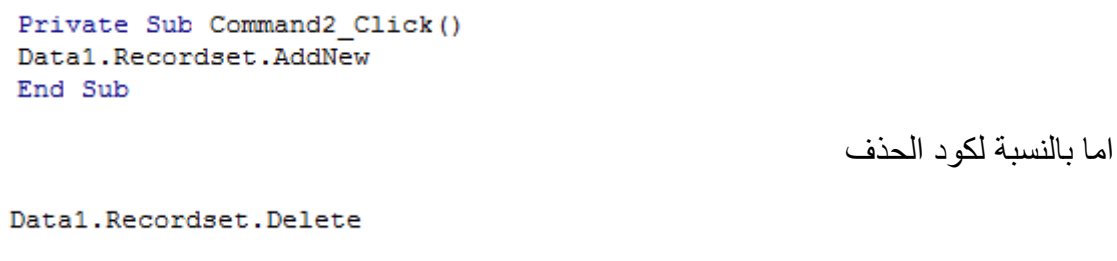

لكن منعا لحدوث الخطأ و لعدم حذف السجل مباشرة اذا ضغط على زر الحذف نكتب الكود التالي

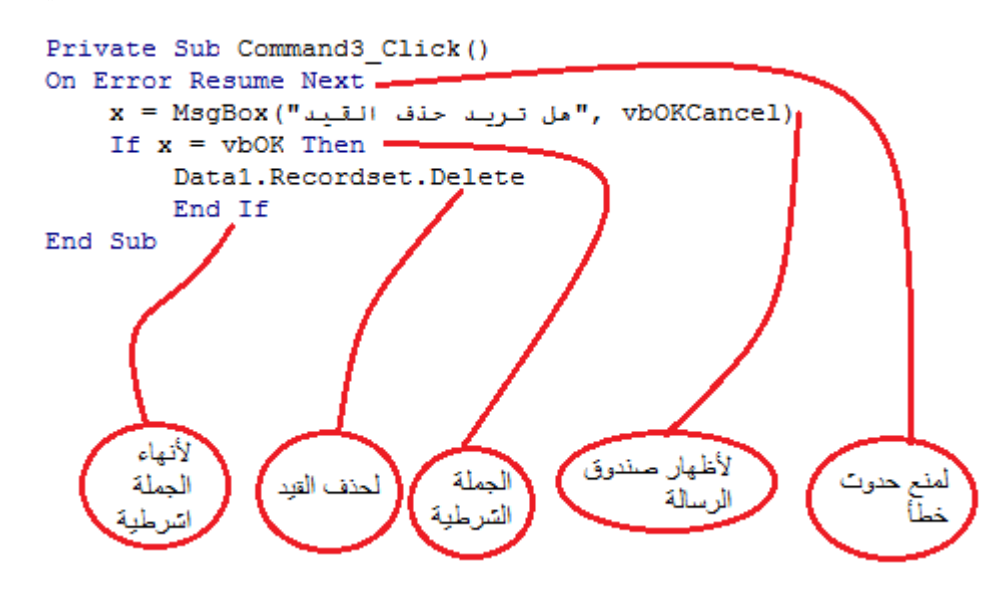

و بهذا نكون قد انتهينا من هذا البرنامج نأمل ان يساعد كل من أحتاج اليه لتسهيل الكثير من الأمور . وهذه واجهة البرنامج النهائية بعد اجراء بعض التعديلات عليها.

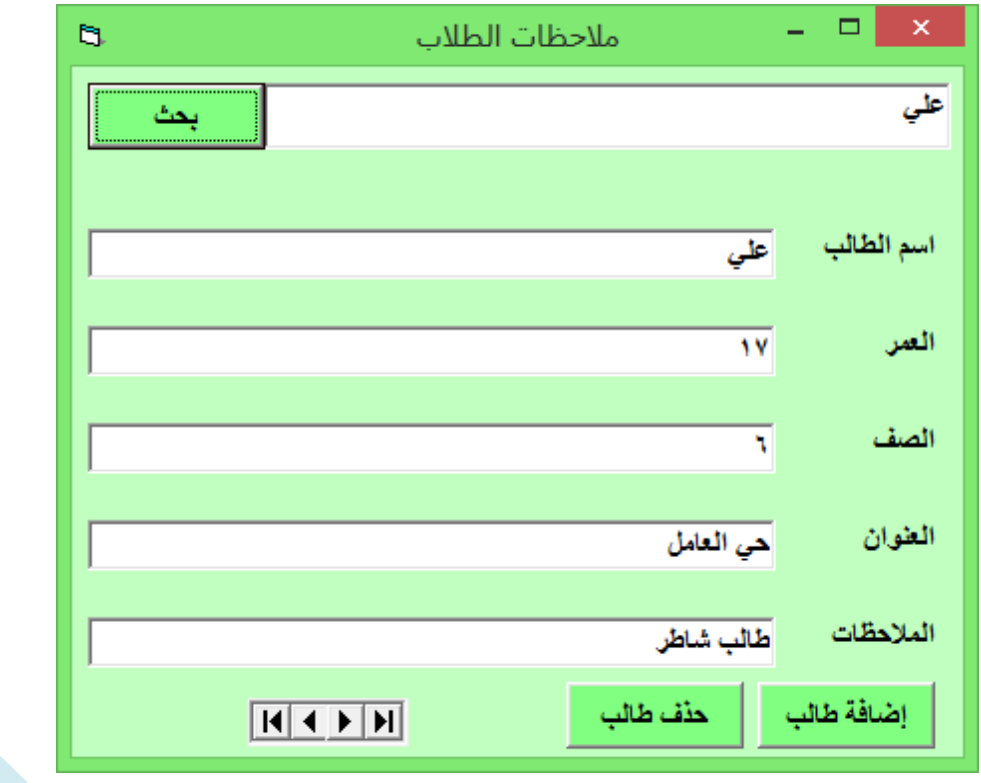

 $|2$ 

تُم بحمد الله